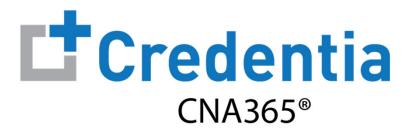

## **Sponsor Quick Reference Guide**

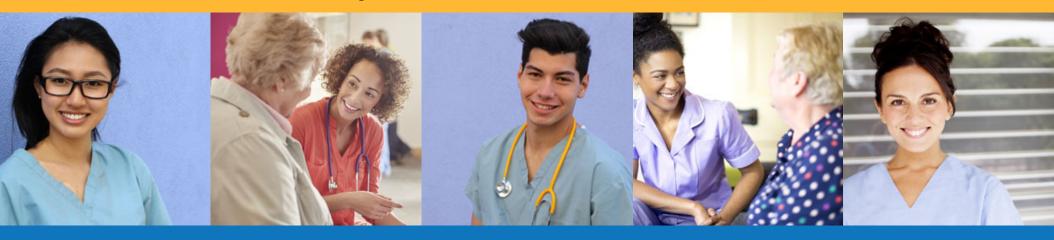

## **Contents**

- 1 How to Create a CNA365® Sponsor Account
- 2 How to Purchase Test Vouchers
- 3 How to Manage Test Vouchers
- 4 How to Reset Your Password

# **How to Create a CNA365® Sponsor Account**

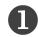

Click the "Sponsor Voucher Store" link in the Resources section on your state website page at www.credentia.com

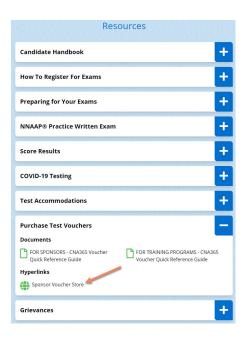

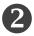

Select the "Sign Up" link on the CNA365® login page

TIP: bookmark the CNA365® login page

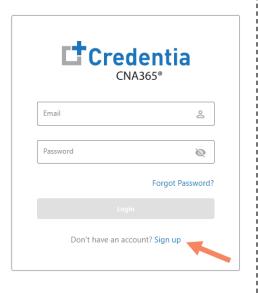

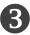

Fill out the new account form and select "Sign Up" button

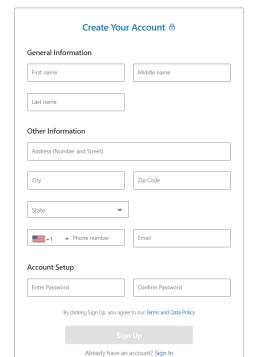

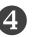

Check your email for your account confirmation and click the "Activate Account" button

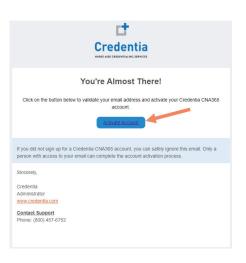

Step 1 – Select Buy New Voucher

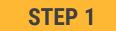

Select "Voucher" on the navigation menu and the select the "Buy New Voucher" button

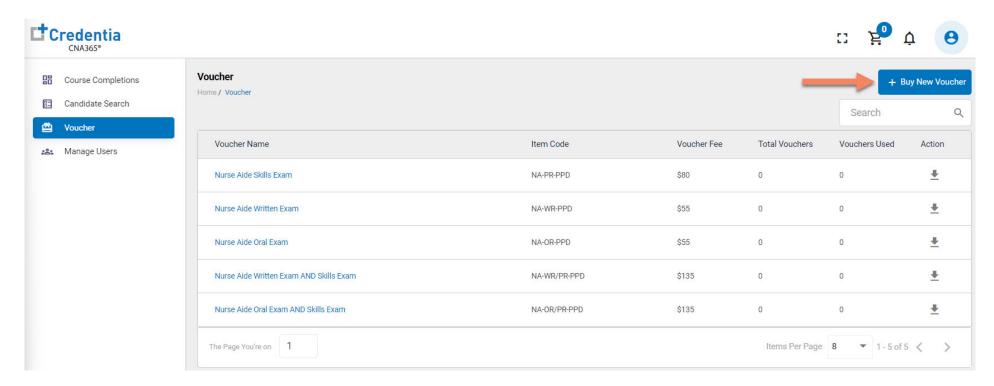

Step 2 – Specify Voucher Quantities

STEP 2

Specify the quantity desired for each voucher type and select the "Add to Cart" button

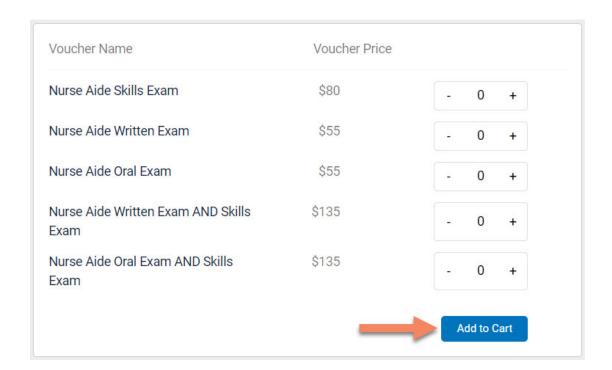

Step 3 – Enter Payment Information in Shopping Cart

STEP 3

#### **Select payment method:**

Add credit/debit card information and save card to your account by selecting "Save Card" button

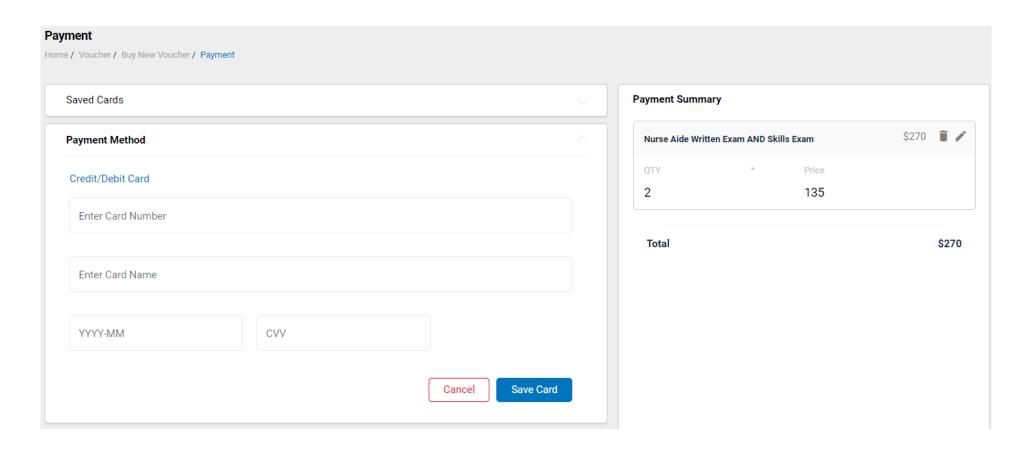

Step 4 – Make Payment

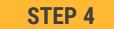

If paying by credit/debit card, select the card you entered from your "Saved Cards" button, enter the CVV code, and select the "Pay" button

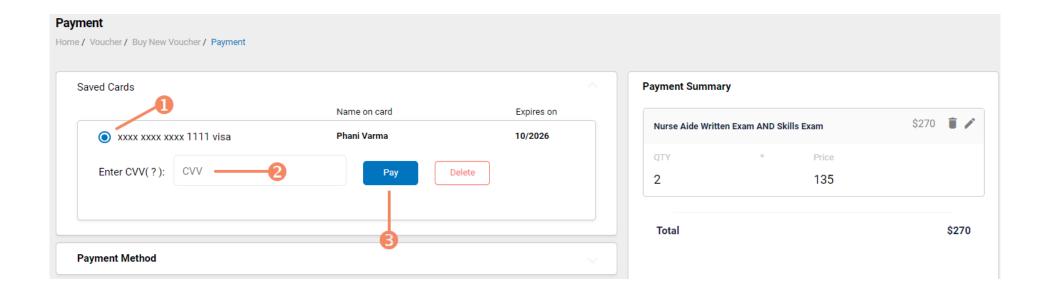

### **Voucher Summary Page**

- The voucher summary page displays the number of vouchers purchased and the number of vouchers used by type
- Select the download icon for the desired voucher type to download an EXCEL file of purchased vouchers
- For each voucher, download file includes voucher number, expiration date, and status (available, used, or expired)
- Instruct your candidates to use the voucher code you provide to them when scheduling an exam (applied at shopping cart checkout)

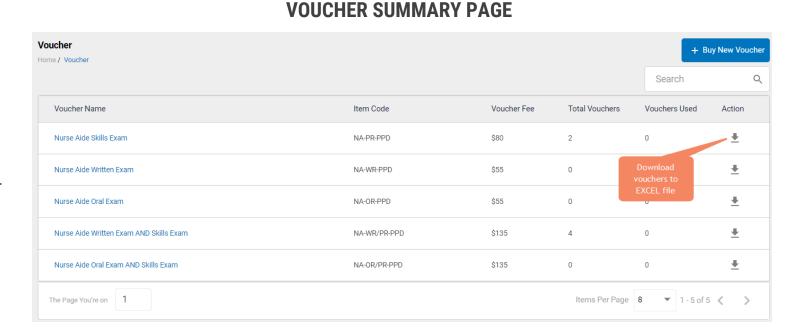

### **EXCEL VOUCHER DOWNLOAD FILE**

|   | А                    | В               | С                      |
|---|----------------------|-----------------|------------------------|
| 1 | VoucherCode <b>▼</b> | Expiration Date | VoucherStatus <b>▼</b> |
| 2 | PA8DDA8VBEMF         | 12/09/2022      | Available              |
| 3 | PANN37EF97D4         | 12/09/2022      | Available              |
| 4 | PAF4CD1FE8Q6         | 12/09/2022      | Available              |

### Voucher List Page – "Available" Vouchers

#### **VOUCHER LIST PAGE - "AVAILABLE" VOUCHERS**

- Click on a voucher type on the voucher summary page to access the voucher detail page
- For the "Available" voucher list, the following is displayed for each voucher:
  - Voucher code
  - Expiration date
  - Candidate name (if assigned)
- Select the download icon for the desired voucher to download an EXCEL file
- Instruct candidates to use the voucher code you provide to them when scheduling an exam (applied at shopping cart checkout)

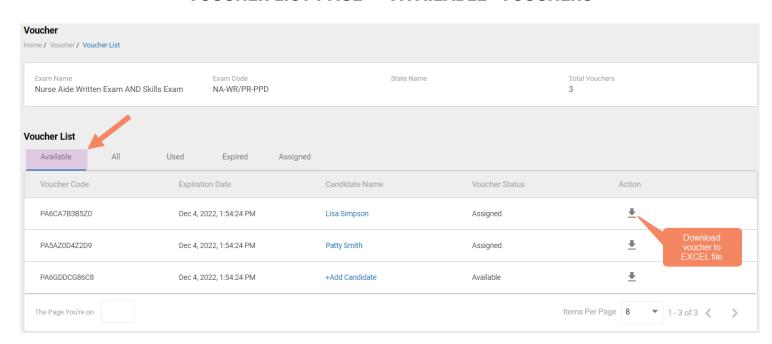

#### **EXCEL VOUCHER DOWNLOAD FILE**

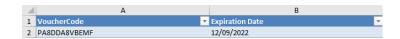

### Voucher List Page – "All" Vouchers

#### **VOUCHER LIST PAGE - "ALL" VOUCHERS**

- Click on a voucher type on the voucher summary page to access the voucher detail page
- For the "All" voucher list, the following is displayed for each voucher:
  - Voucher code
  - Expiration date
  - Candidate name (if assigned or used)
  - Status (available, assigned, used, or expired)

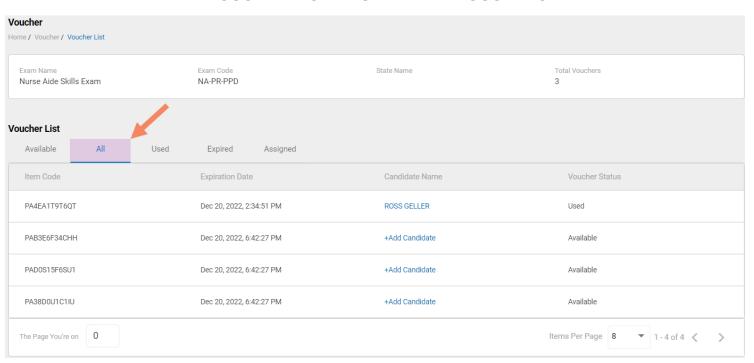

### Voucher List Page – "Used" Vouchers

#### **VOUCHER LIST PAGE - "USED" VOUCHERS**

- Click on a voucher type on the voucher summary page to access the voucher detail page
- For the "Used" voucher list, the following is displayed for each voucher:
  - Voucher code
  - Expiration date
  - Candidate name
  - Date Used

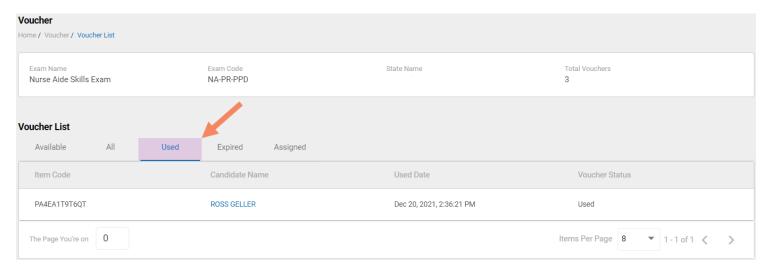

## Voucher List Page – "Expired" Vouchers

#### **VOUCHER LIST PAGE - "EXPIRED" VOUCHERS**

- Click on a voucher type on the voucher summary page to access the voucher detail page
- For the "Expired" voucher list, the following is displayed for each voucher:
  - Voucher code
  - Expiration date
  - Candidate name (if assigned)

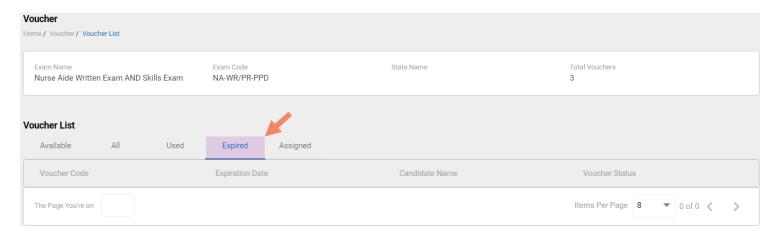

### Voucher List Page – "Assigned" Vouchers

#### **VOUCHER LIST PAGE - "ASSIGNED" VOUCHERS**

- Click on a voucher type on the voucher summary page to access the voucher detail page
- For the "Assigned" voucher list, the following is displayed for each voucher:
  - Voucher code
  - Expiration date
  - · Candidate name

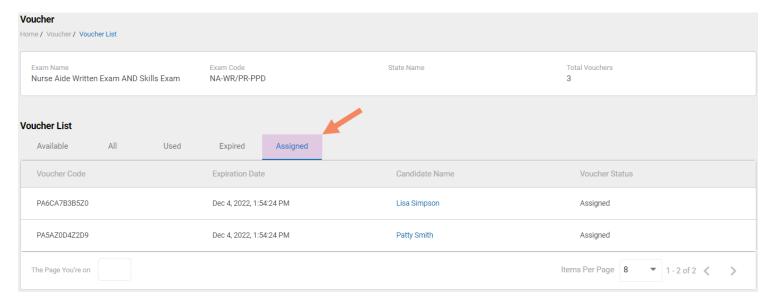